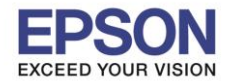

# **1.การต ั้งค่าที่เครื่องพิมพ์**

ี่ ที่เครื่องพิมพ์ให้ทำการเชื่อมต่อสาย Lan จากราวเตอร์มาต่อที่ช่อง Lan ด้านหลังเครื่องพิมพ์ ดังรูป

\_\_\_\_\_\_\_\_\_\_\_\_\_\_\_\_\_\_\_\_\_\_\_\_\_\_\_\_\_\_\_\_\_\_\_\_\_\_\_\_\_\_\_\_\_\_\_\_\_\_\_\_\_\_\_\_\_\_\_\_\_\_\_\_\_\_\_\_\_\_\_\_\_\_

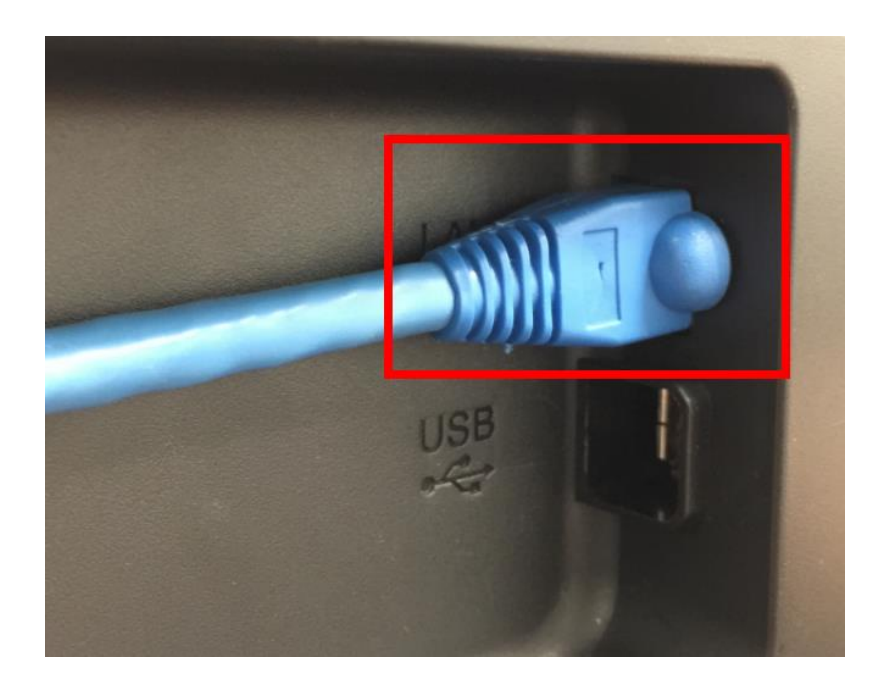

# **2. Connect Wireless ที่เครื่องคอมพิวเตอร์ กับ Router หรือ Access Point**

โดยคลิกขวำที่ไอคอน ด ้ำนล่ำงขวำของจอคอมพิวเตอร์และเลอื กชอื่ **Wi-Fi** ที่อยู่วงเดียวกันกับ Router ที่เครอื่ งพมิ พเ์ชอื่ มตอ่ คลกิ **Connect** และใส่ **Password** Wi-Fi

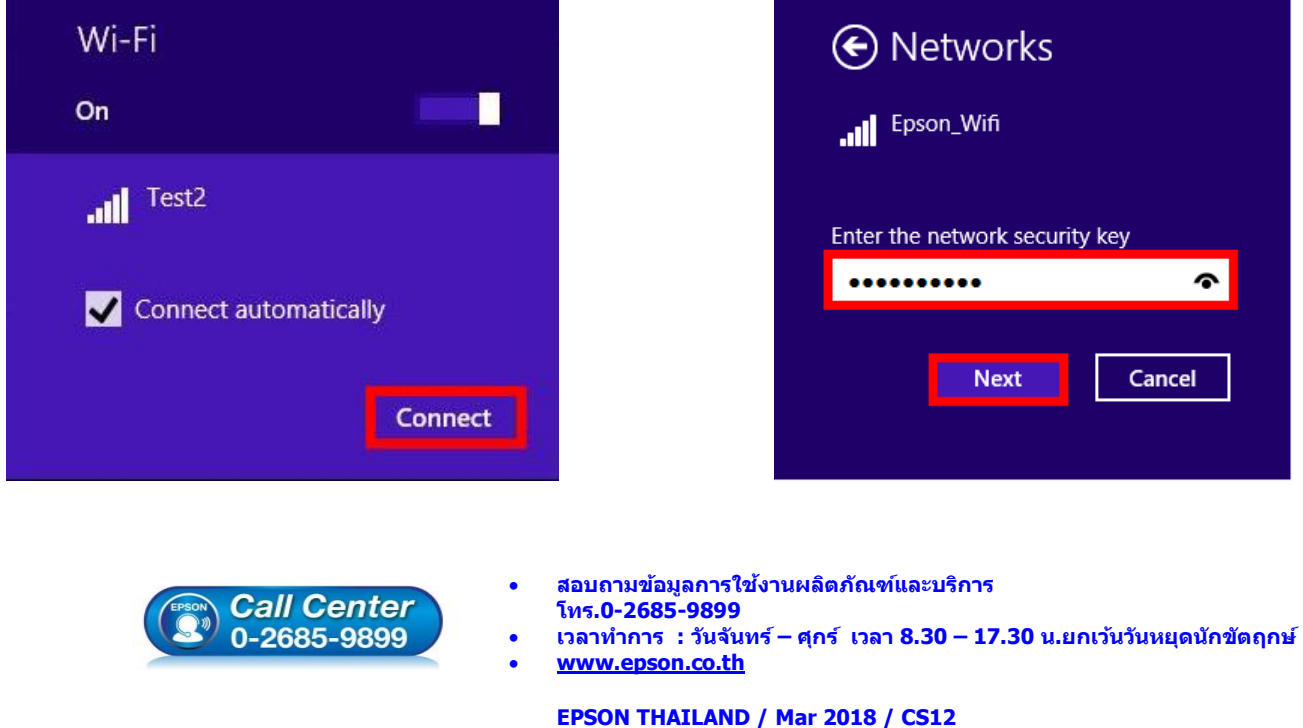

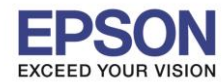

\_\_\_\_\_\_\_\_\_\_\_\_\_\_\_\_\_\_\_\_\_\_\_\_\_\_\_\_\_\_\_\_\_\_\_\_\_\_\_\_\_\_\_\_\_\_\_\_\_\_\_\_\_\_\_\_\_\_\_\_\_\_\_\_\_\_\_\_\_\_\_\_\_\_

# **3. วิธีการติดต ั้งไดร์เวอร์ที่คอมพิวเตอร์**

**ค าเตือน: ห้ามต่อสาย USB จนกวา่ จะไดร้บัค าแนะน าใหเ้ชอื่ มตอ่ ในขนั้ ตอนการตดิตงั้ไดรเ์วอร์และก่อนการติดต ั้ง** ี แนะนำให้ปิดไฟร์วอลของเครื่องคอมพิวเตอร์ และสแกนไวรัสก่อนการติดตั้ง

# 1. ใสแ่ ผ่นไดรเ์วอร์

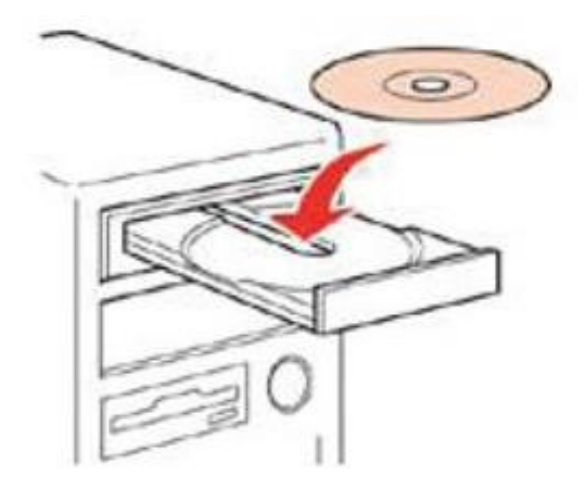

2. ดับเบิ้ลคลิกไดร์ซีดี Epson เพื่อเริ่มการติดตั้ง หรือ คลิกขวาที่ไดร์ซีดี Epson เลือก **Open** และดับเบิ้ลคลิกเลือก **InstallNavi**

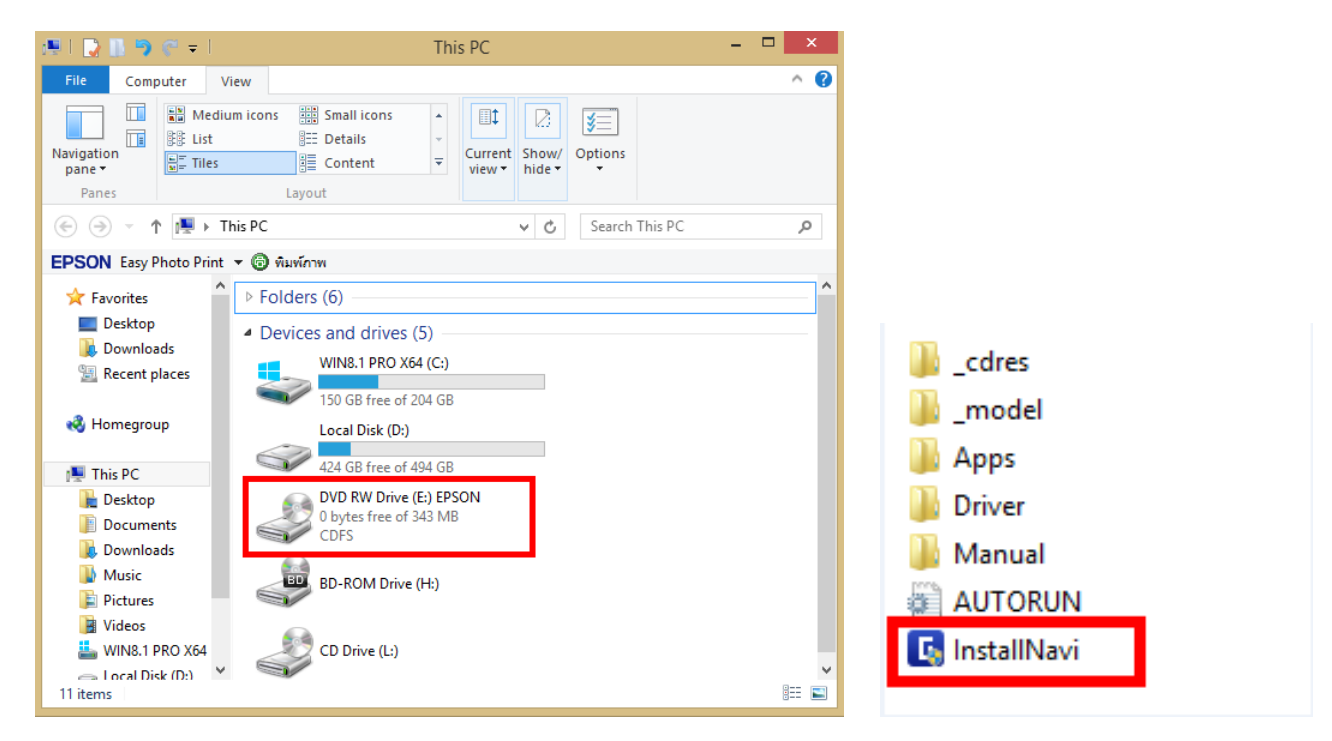

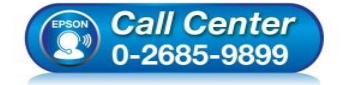

- **สอบถามขอ้ มลู การใชง้านผลติ ภณั ฑแ์ ละบรกิ าร**
- **โทร.0-2685-9899**
- **เวลาท าการ : วันจันทร์ – ศุกร์ เวลา 8.30 – 17.30 น.ยกเว้นวันหยุดนักขัตฤกษ์ [www.epson.co.th](http://www.epson.co.th/)**
- 

**EPSON THAILAND / Mar 2018 / CS12**

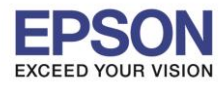

**หัวข้อ : วิธีการพิมพ์งานผ่านระบบ Network โดยใชส้ าย LAN**

\_\_\_\_\_\_\_\_\_\_\_\_\_\_\_\_\_\_\_\_\_\_\_\_\_\_\_\_\_\_\_\_\_\_\_\_\_\_\_\_\_\_\_\_\_\_\_\_\_\_\_\_\_\_\_\_\_\_\_\_\_\_\_\_\_\_\_\_\_\_\_\_\_\_

### 3. คลิกที่ **Start & Connection**

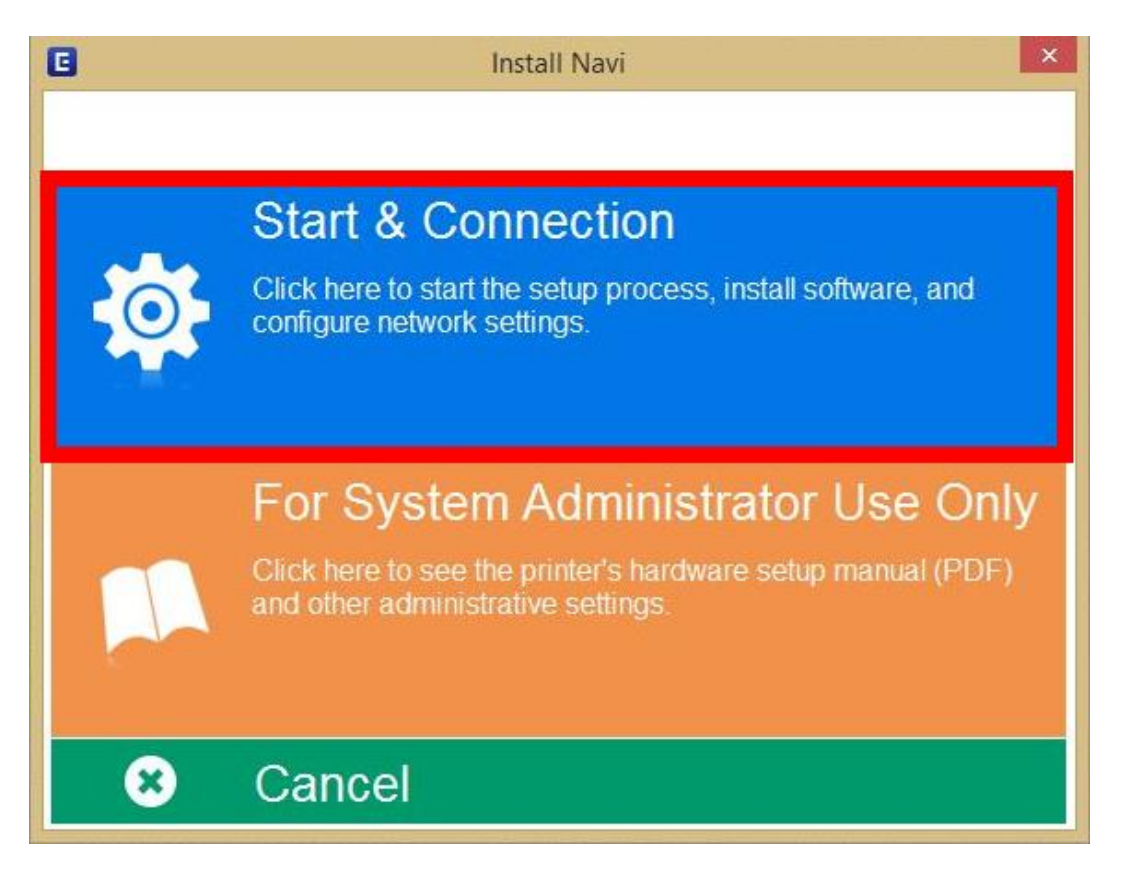

4. คลิกที่ **I agree by the contents of the License Agreement** จำกนั้นคลิก **Next**

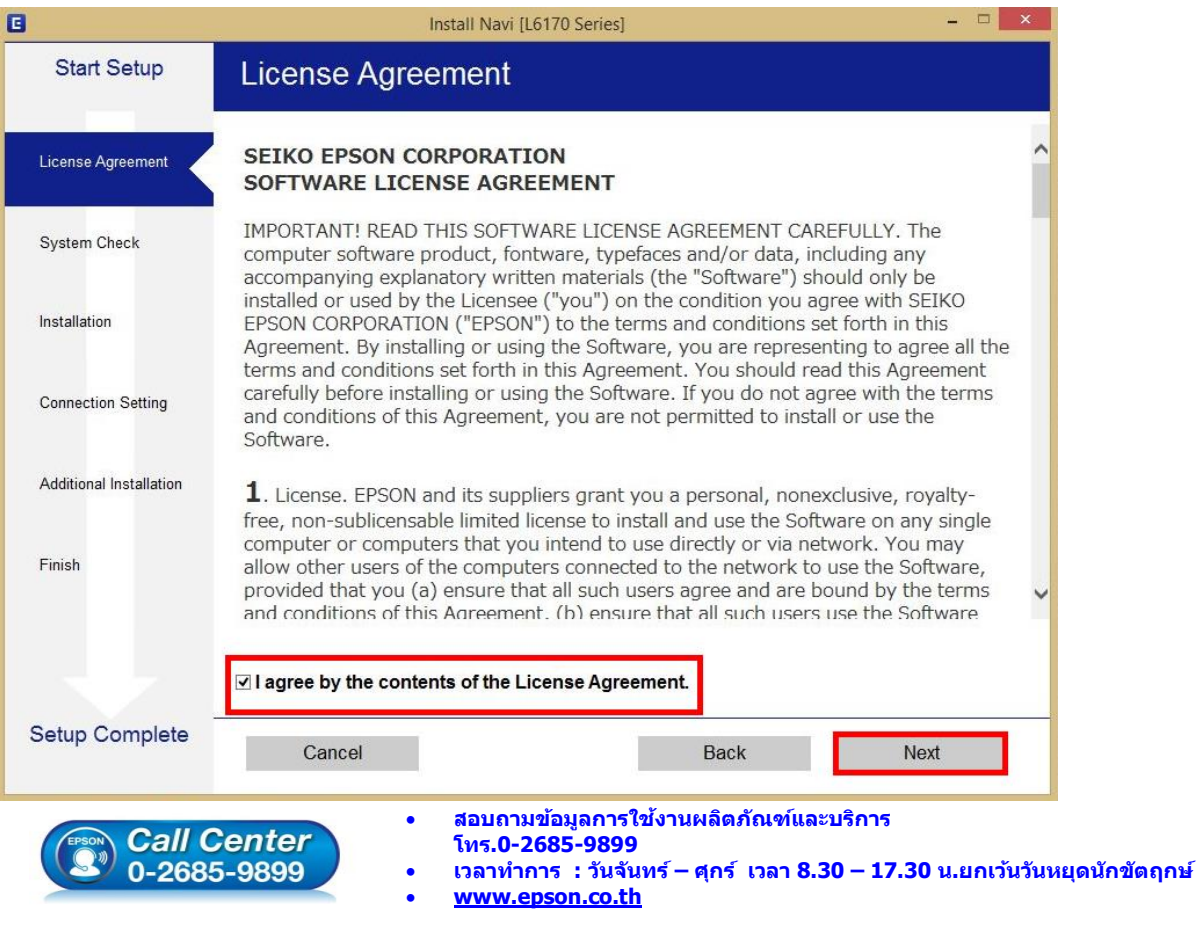

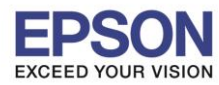

# **หัวข้อ : วิธีการพิมพ์งานผ่านระบบ Network โดยใชส้ าย LAN**

\_\_\_\_\_\_\_\_\_\_\_\_\_\_\_\_\_\_\_\_\_\_\_\_\_\_\_\_\_\_\_\_\_\_\_\_\_\_\_\_\_\_\_\_\_\_\_\_\_\_\_\_\_\_\_\_\_\_\_\_\_\_\_\_\_\_\_\_\_\_\_\_\_\_

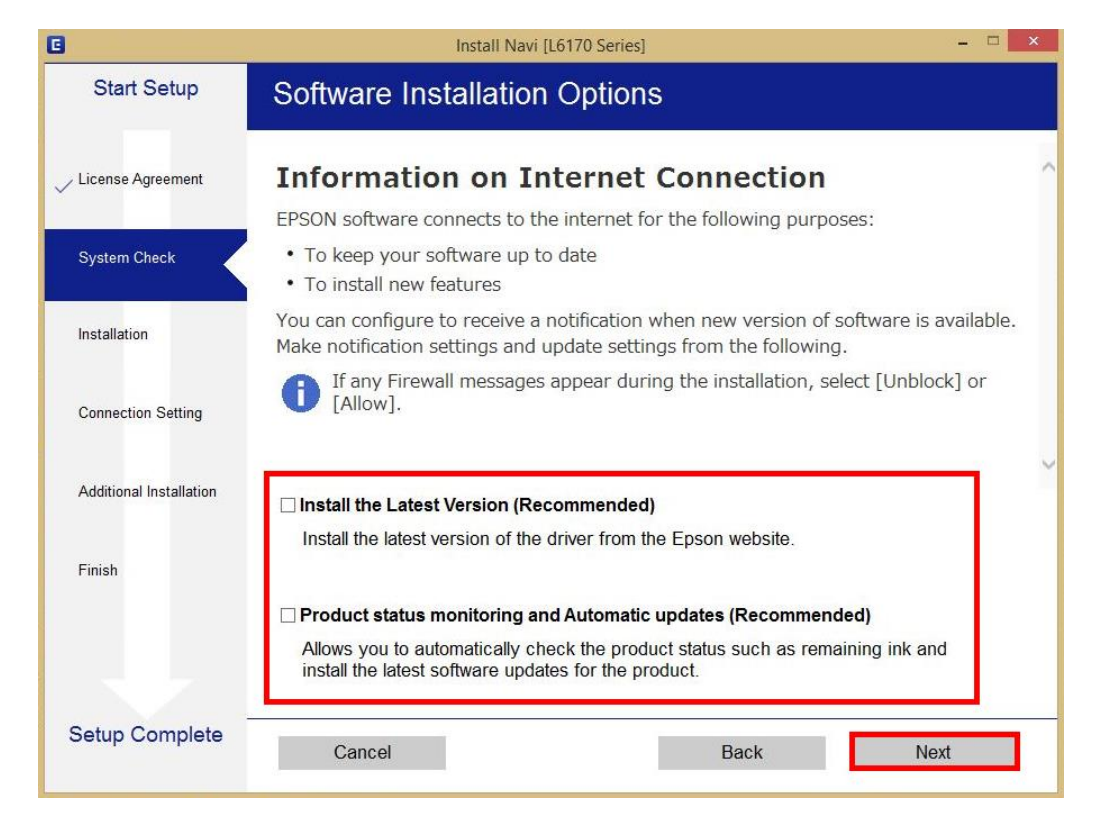

6. จะปรำกฎหน้ำต่ำงกำรเตรียมกำรติดตั้ง ดังรูป

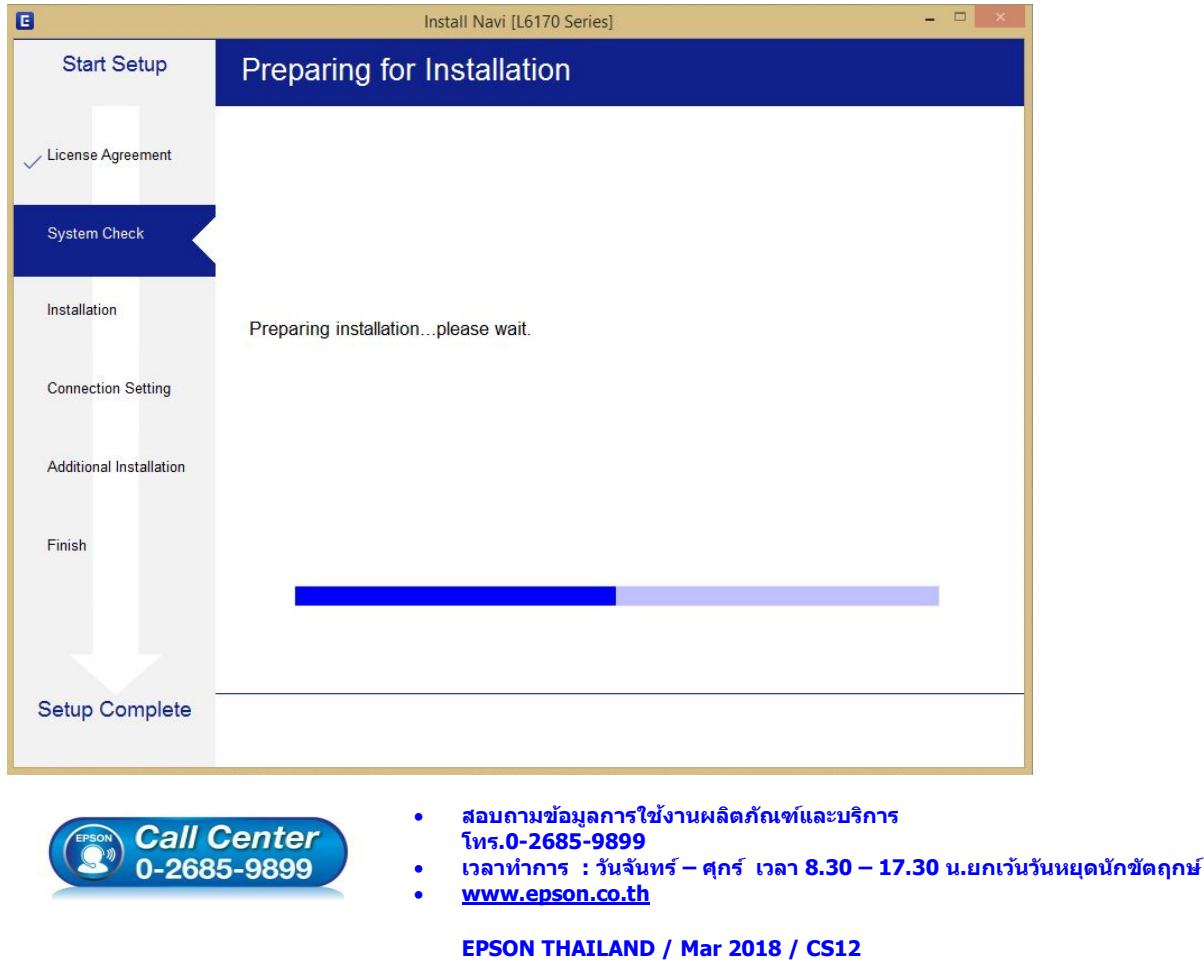

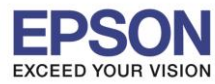

7. คลิกที่ **I have finished filling ink into the tanks.** จำกนั้นคลิก **Next**

\_\_\_\_\_\_\_\_\_\_\_\_\_\_\_\_\_\_\_\_\_\_\_\_\_\_\_\_\_\_\_\_\_\_\_\_\_\_\_\_\_\_\_\_\_\_\_\_\_\_\_\_\_\_\_\_\_\_\_\_\_\_\_\_\_\_\_\_\_\_\_\_\_\_

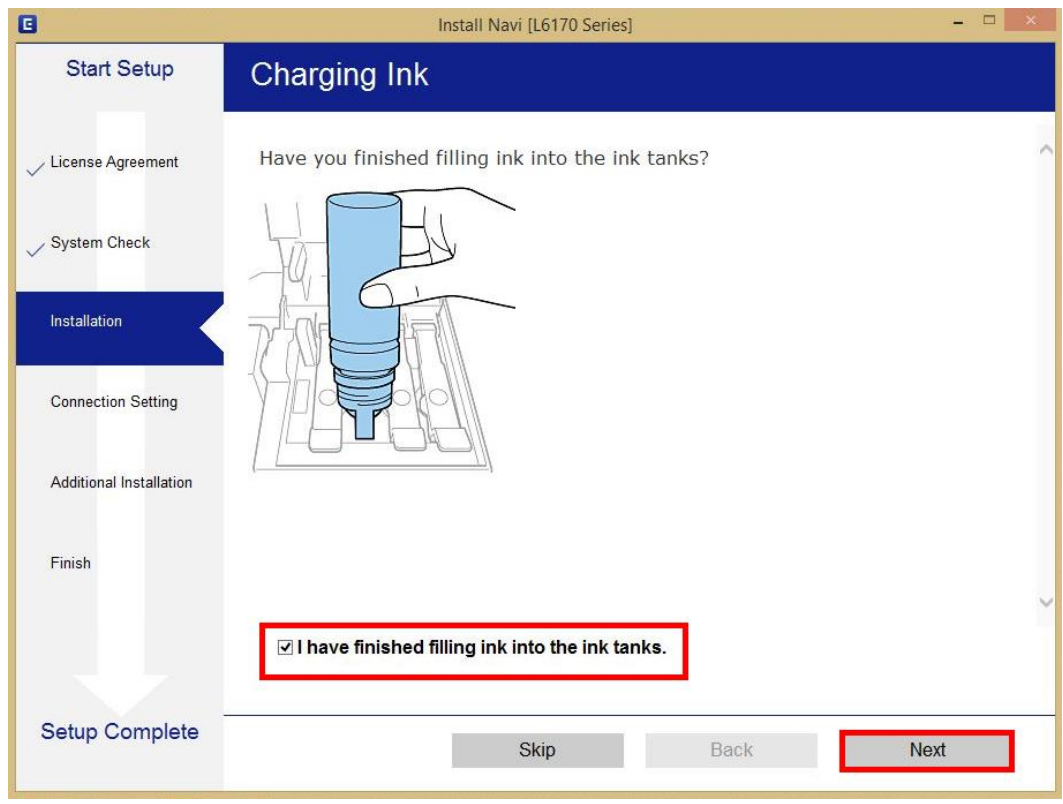

#### 8. คลิก **Next**

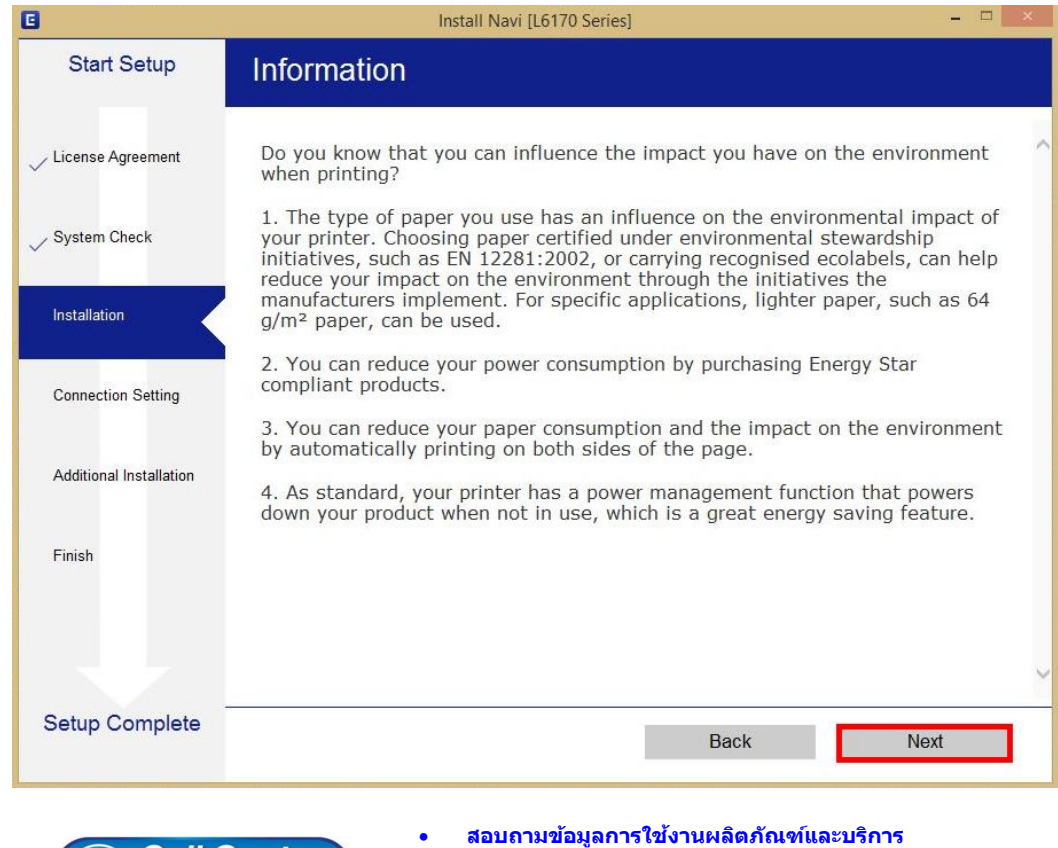

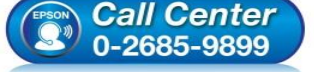

- **สอบถามขอ้ มลู การใชง้านผลติ ภณั ฑแ์ ละบรกิ าร โทร.0-2685-9899**
- **เวลาท าการ : วันจันทร์ – ศุกร์ เวลา 8.30 – 17.30 น.ยกเว้นวันหยุดนักขัตฤกษ์ [www.epson.co.th](http://www.epson.co.th/)**

#### **EPSON THAILAND / Mar 2018 / CS12**

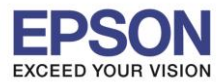

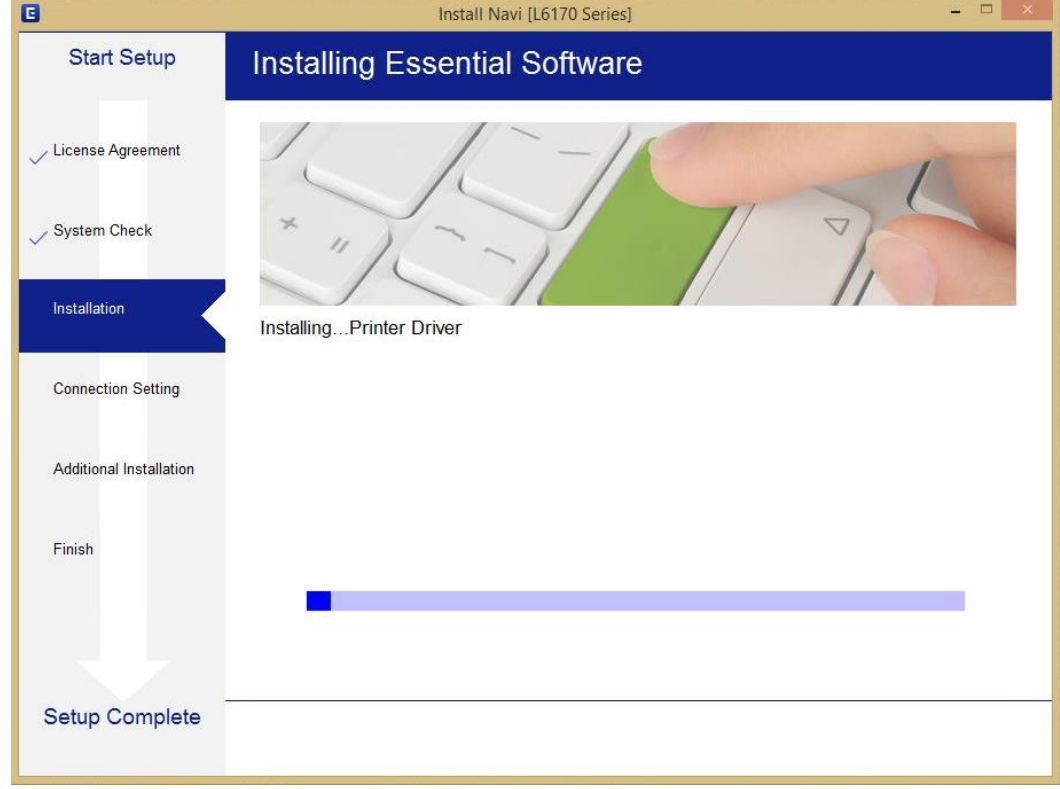

\_\_\_\_\_\_\_\_\_\_\_\_\_\_\_\_\_\_\_\_\_\_\_\_\_\_\_\_\_\_\_\_\_\_\_\_\_\_\_\_\_\_\_\_\_\_\_\_\_\_\_\_\_\_\_\_\_\_\_\_\_\_\_\_\_\_\_\_\_\_\_\_\_\_

10. ปรำกฎรำยละเอียดเครื่องพิมพ์ขึ้นมำ เลือกรุ่นเครื่องพิมพ์ที่ปรำกฏ แล ้วคลิก **Next**

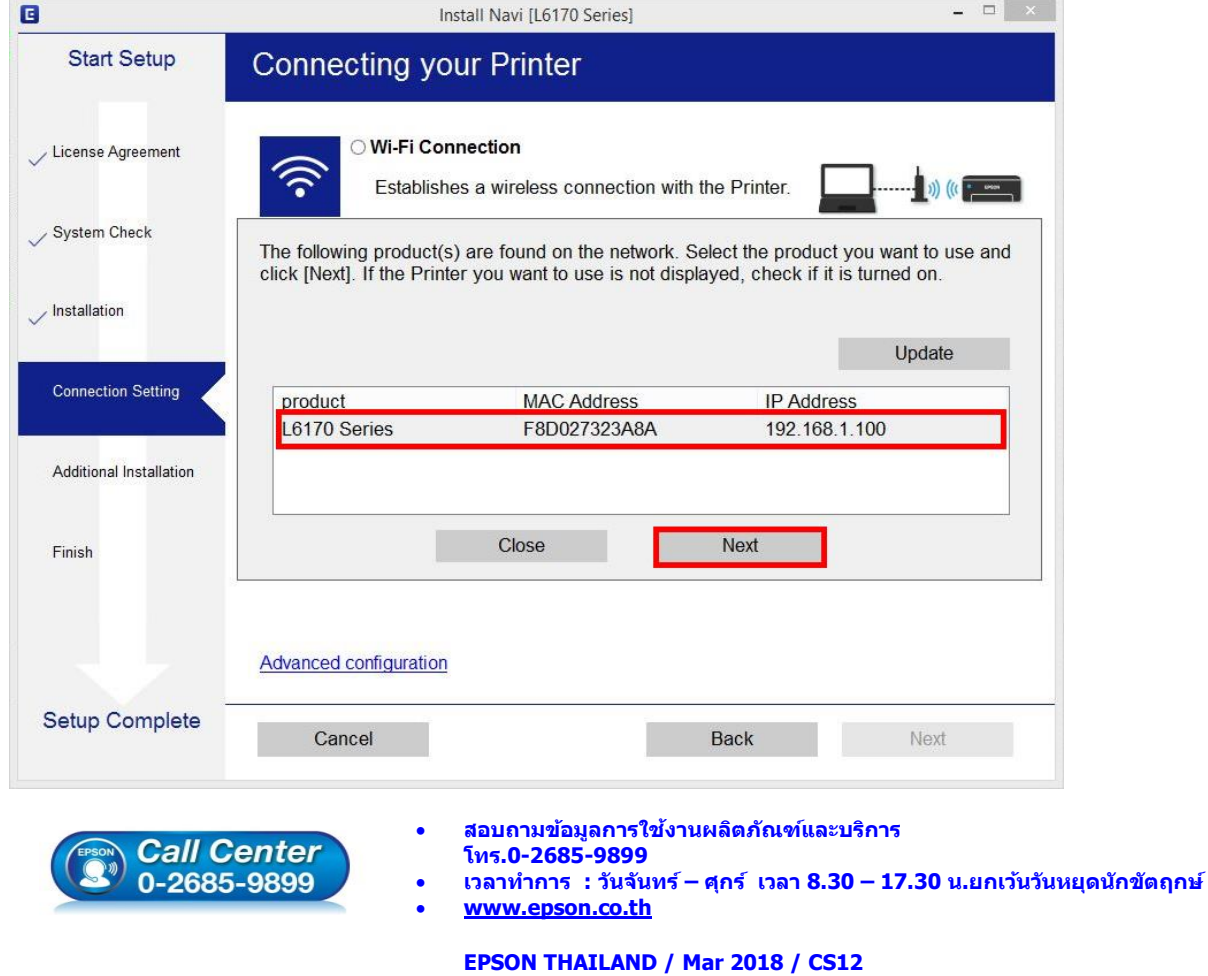

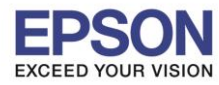

## 11. จะปรำกฎหน้ำต่ำง **Installing Network Utilities**

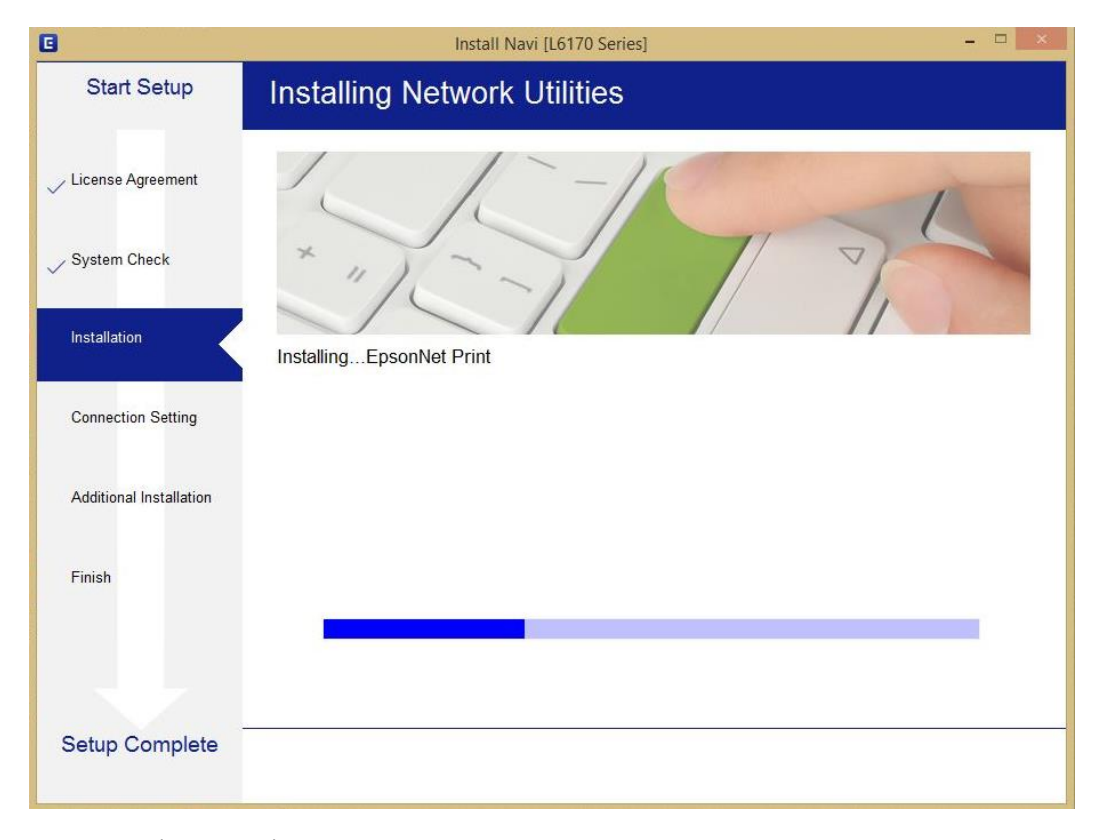

\_\_\_\_\_\_\_\_\_\_\_\_\_\_\_\_\_\_\_\_\_\_\_\_\_\_\_\_\_\_\_\_\_\_\_\_\_\_\_\_\_\_\_\_\_\_\_\_\_\_\_\_\_\_\_\_\_\_\_\_\_\_\_\_\_\_\_\_\_\_\_\_\_\_

# 12. เลือกรุ่นเครื่องพิมพ์ที่ปรำกฏ แล ้วคลิก **Next**

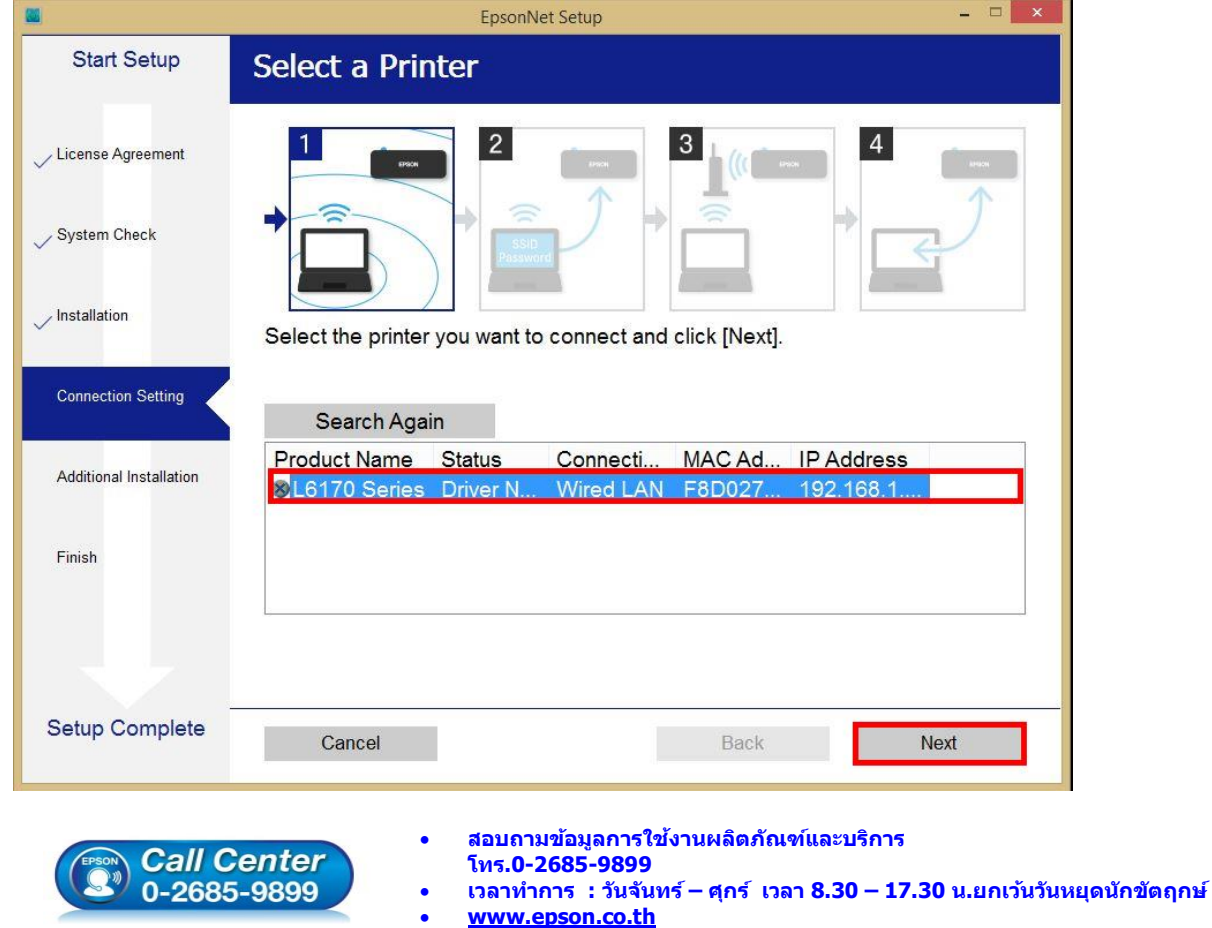

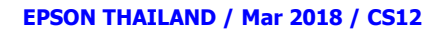

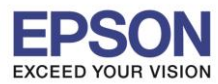

13. จะปรำกฎหน้ำต่ำงกำรตั้งค่ำไดร์เวอร์ ดังภำพ

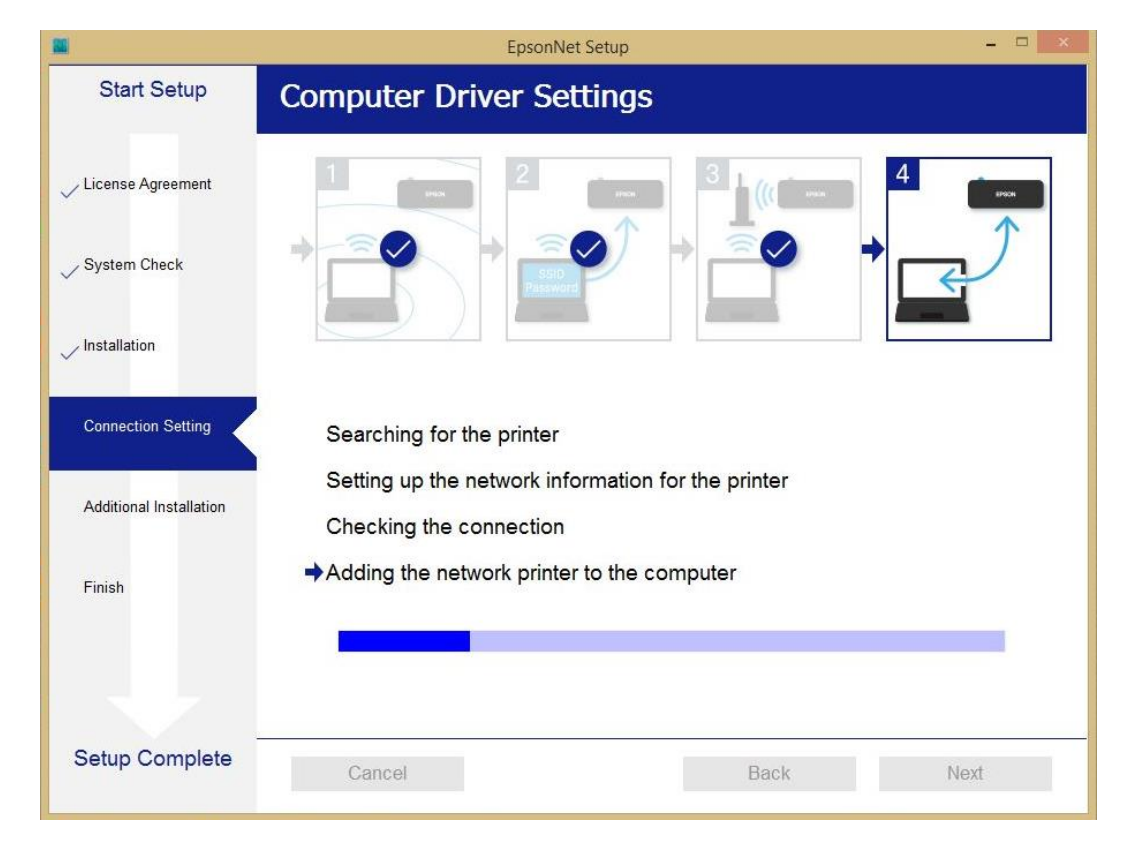

\_\_\_\_\_\_\_\_\_\_\_\_\_\_\_\_\_\_\_\_\_\_\_\_\_\_\_\_\_\_\_\_\_\_\_\_\_\_\_\_\_\_\_\_\_\_\_\_\_\_\_\_\_\_\_\_\_\_\_\_\_\_\_\_\_\_\_\_\_\_\_\_\_\_

### 14. คลิก **Next**

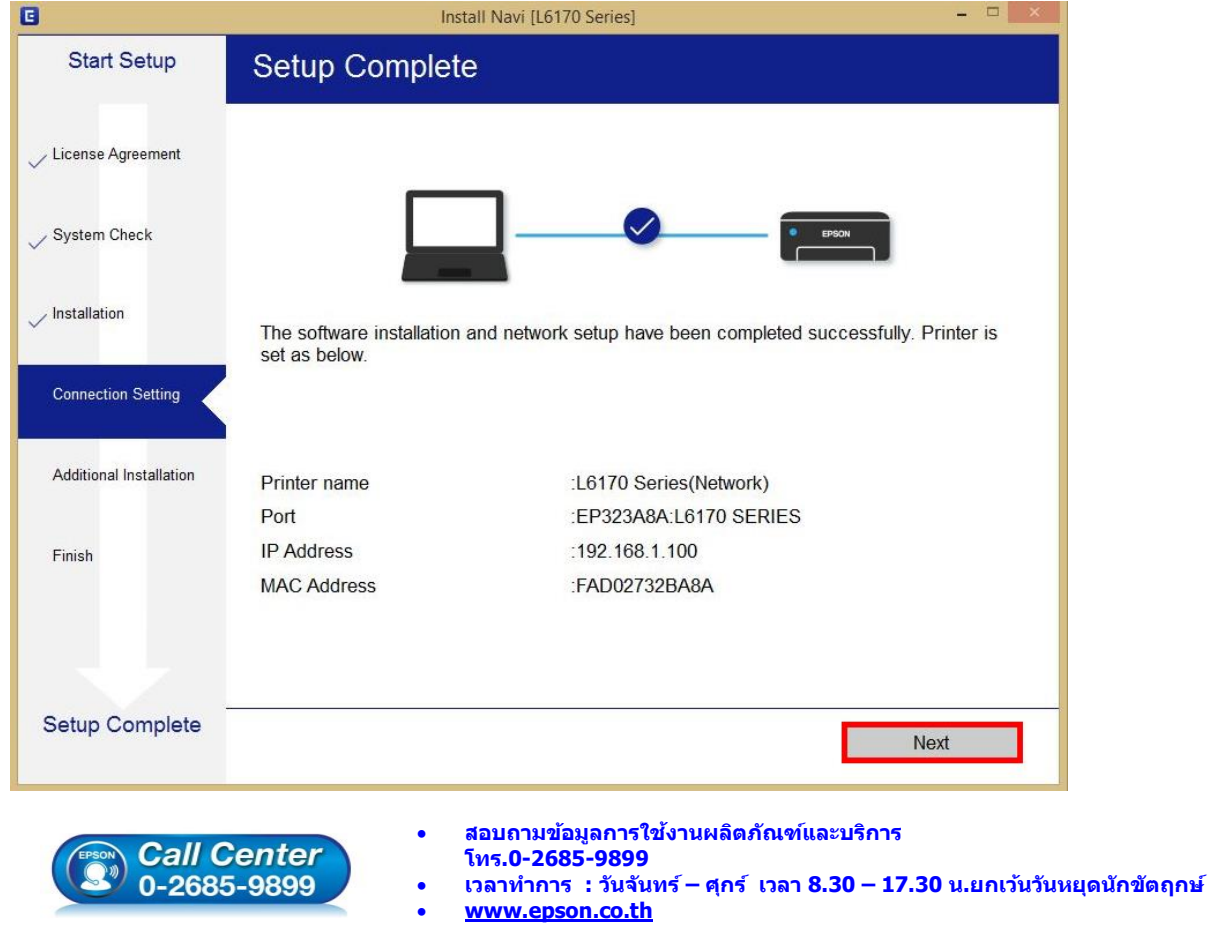

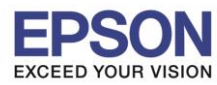

\_\_\_\_\_\_\_\_\_\_\_\_\_\_\_\_\_\_\_\_\_\_\_\_\_\_\_\_\_\_\_\_\_\_\_\_\_\_\_\_\_\_\_\_\_\_\_\_\_\_\_\_\_\_\_\_\_\_\_\_\_\_\_\_\_\_\_\_\_\_\_\_\_\_

15. จะปรำกฎหน้ำต่ำง ดังภำพ

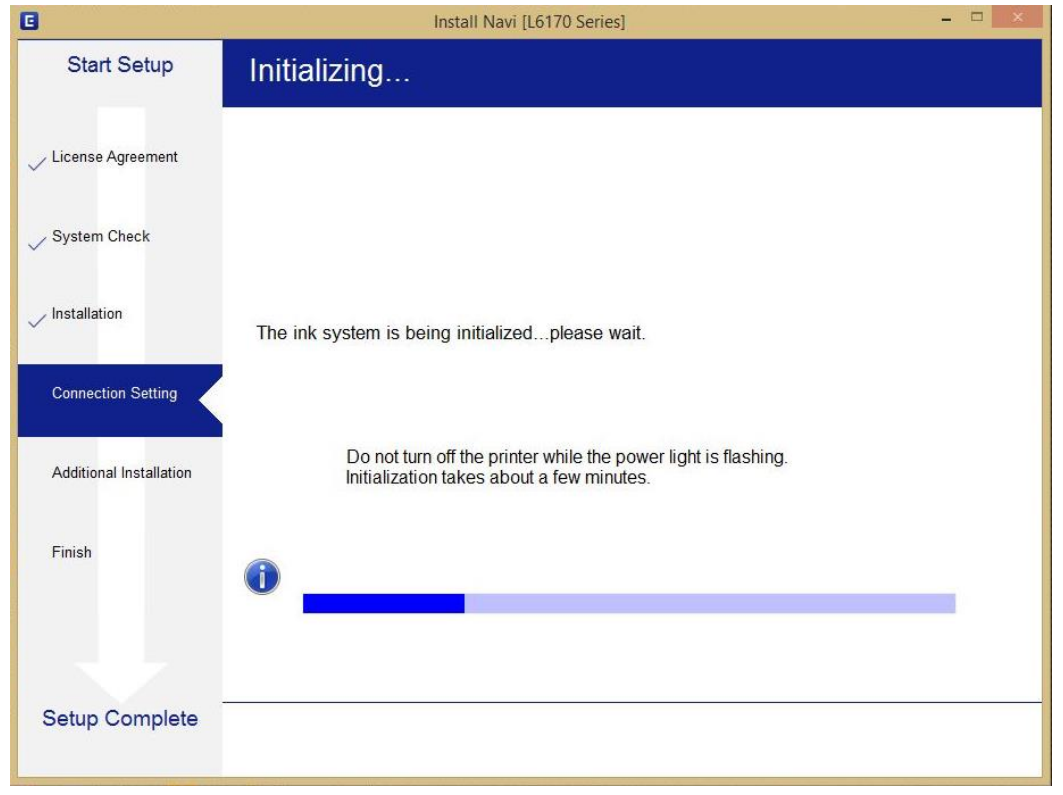

16. ปรำกฏหน้ำต่ำงพิมพ์หน้ำทดสอบ หำกต ้องกำรทดสอบ คลิก **Print Test Page** หรือ คลิก **Next**

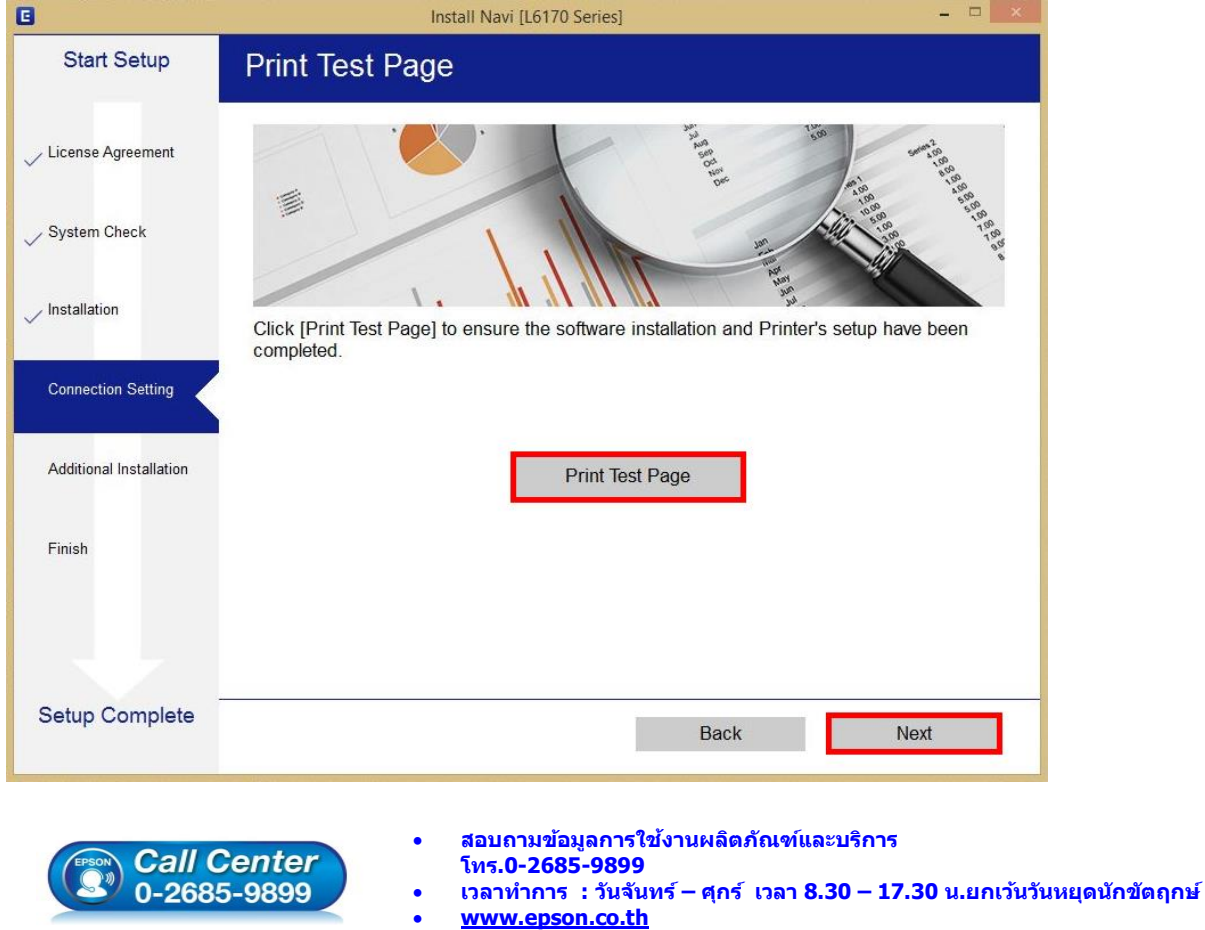

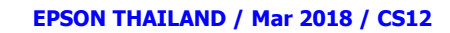

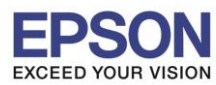

17. จะปรำกฏหน้ำต่ำงให้อัพเดตเฟิร์มแวร์แนะน ำให้เลือก **No : Do not update at this time** จำกนั้นคลิก **Next**

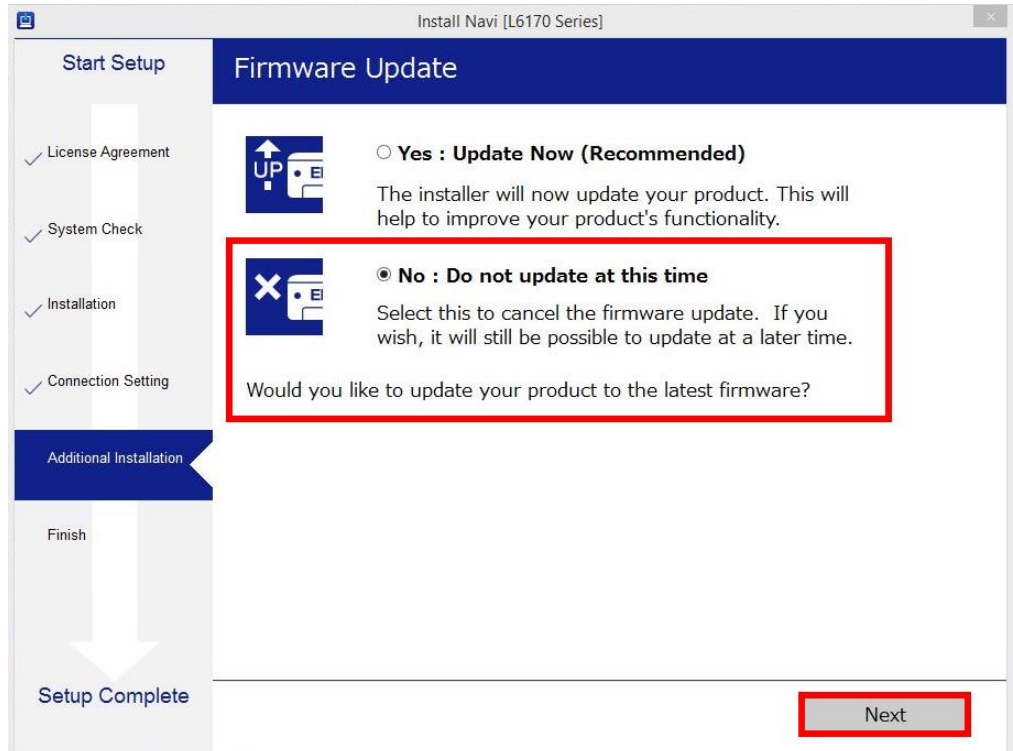

\_\_\_\_\_\_\_\_\_\_\_\_\_\_\_\_\_\_\_\_\_\_\_\_\_\_\_\_\_\_\_\_\_\_\_\_\_\_\_\_\_\_\_\_\_\_\_\_\_\_\_\_\_\_\_\_\_\_\_\_\_\_\_\_\_\_\_\_\_\_\_\_\_\_

ี่ 18. ปรากฏหน้าต่างติดตั้งซอฟต์แวร์แอพพลิเคชั่น หากต*้*องการติดตั้งเพิ่มเติม คลิก **Install** หรือ คลิก <mark>ปิดหน้าต่าง</mark> หำกไม่ต ้องกำรติดตั้งเพิ่มเติม

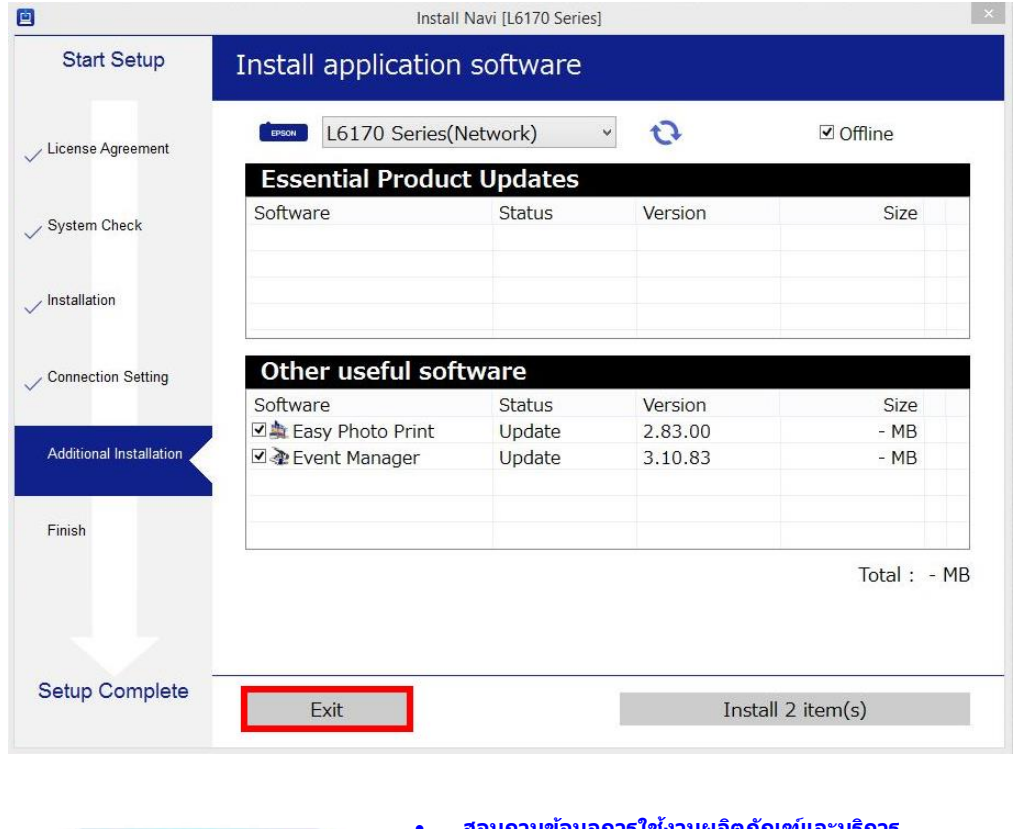

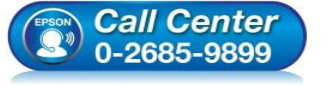

- **สอบถามขอ้ มลู การใชง้านผลติ ภณั ฑแ์ ละบรกิ าร**
- **โทร.0-2685-9899**
- **เวลาท าการ : วันจันทร์ – ศุกร์ เวลา 8.30 – 17.30 น.ยกเว้นวันหยุดนักขัตฤกษ์ [www.epson.co.th](http://www.epson.co.th/)**

**EPSON THAILAND / Mar 2018 / CS12**

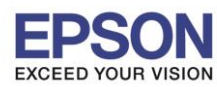

ี่ 19. คลิก **Yes** หากไม่ต*้*องการติดตั้งซอฟต์แวร์แอพพลิเคชั่นเพิ่มเติม

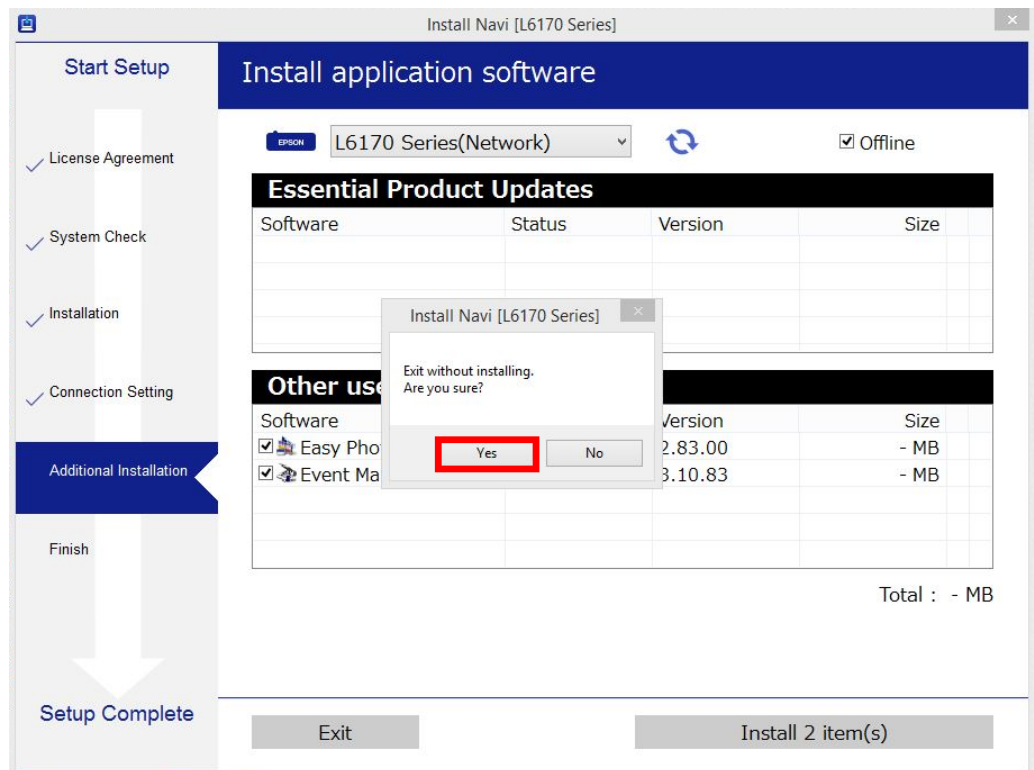

\_\_\_\_\_\_\_\_\_\_\_\_\_\_\_\_\_\_\_\_\_\_\_\_\_\_\_\_\_\_\_\_\_\_\_\_\_\_\_\_\_\_\_\_\_\_\_\_\_\_\_\_\_\_\_\_\_\_\_\_\_\_\_\_\_\_\_\_\_\_\_\_\_\_

# 20. คลิก **Finish** เพอื่ เสร็จสนิ้ กำรตดิตงั้ ไดรเ์วอร์

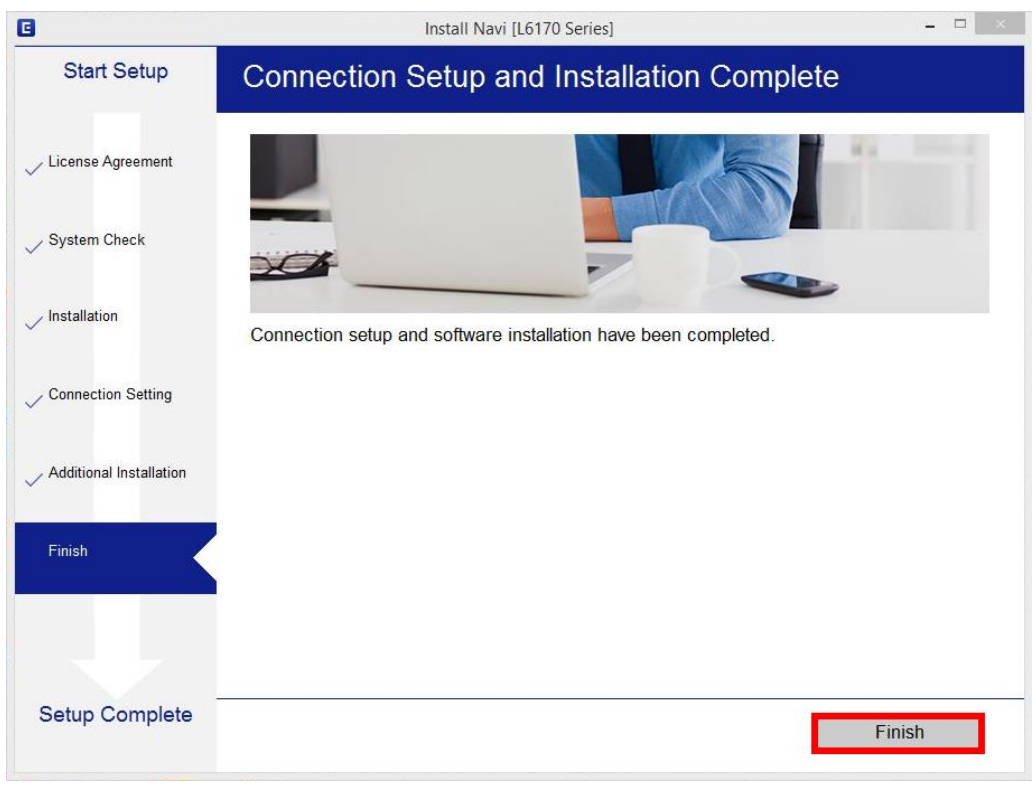

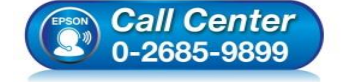

- **สอบถามขอ้ มลู การใชง้านผลติ ภณั ฑแ์ ละบรกิ าร**
- **โทร.0-2685-9899**
- **เวลาท าการ : วันจันทร์ – ศุกร์ เวลา 8.30 – 17.30 น.ยกเว้นวันหยุดนักขัตฤกษ์ [www.epson.co.th](http://www.epson.co.th/)**
	- **EPSON THAILAND / Mar 2018 / CS12**